平成 30 年 8 月 30 日

学 生 各 位

#### 学生サービス課長

学生教育研究災害傷害保険・学研災付帯賠償責任保険加入証明書の 発行申請、受取方法及び様式の変更について(通知)

これまで、「学生教育研究災害傷害保険(学研災)・学研災付帯賠償責任保険(学研賠)加 入証明書(以下、証明書という)」の発行申請及び受取方法については、一部の場合を除い て、学生サービス課に出向いての手続きが必要でしたが、平成 30 年 9 月以降、学生情報ポ ータルでの操作による発行申請及び受取方法に変更します。

つきましては、別紙の手順書を参照のうえ、手続き願います。 また、証明書の様式についても、日英併記に対応した様式に変更します。

- 1.発行申請
- ① インターンシップ[※1]に参加する際、証明書が必要となる場合

#### 学生情報ポータル > ▼その他のリンク > インターンシップ(就業体験)届出

[※1] 授業科目の中に取り込まれているインターンシップは含みません。これらについては②の手順になります。 例:KIT グローバル人材育成プログラム、グローバルインターンシップ、建築設計実務実習Ⅰ・Ⅱ、 実践プロセスデザインⅠ・Ⅱなど

② 授業[※2]、研究のために学外の機関に出向く際、証明書が必要となる場合

学生情報ポータル > ▼その他のリンク > 学研災・学研賠 保険加入証明書発行申請

[※2] 授業科目の中に取り込まれているインターンシップを含みます。 例:KIT グローバル人材育成プログラム、グローバルインターンシップ、建築設計実務実習Ⅰ・Ⅱ、 実践プロセスデザインⅠ・Ⅱなど

2.受取方法

・ 発行申請者が次のサイトから証明書の PDF データをダウンロードすることによって、 受取となります。上記発行申請後、証明書ダウンロードの準備が整い次第、学生サービス 課から発行申請者宛にメールでお知らせします。

### 学生情報ポータル > ▼その他のリンク > 学研災・学研賠 保険加入証明書発行申請

- 3.様式
- ・ この証明書は、A4 縦向き 2 枚で構成され、日本語及び英語による説明文が表記されて います。なお、申請時に登録した証明書の提出先が、証明書に直接印字されます。

申請等に不明な点がありましたら、下記担当までご連絡ください。

【本件問合せ先】 <発行申請①について> 担当:学生サービス課就職支援係 TEL:075-724- 7146, 075-724-7149 E-mail:[shushoku@jim.kit.ac.jp](mailto:shushoku@jim.kit.ac.jp) <発行申請②について> 担当:学生サービス課学生生活係 TEL:075-724-7144, 075-724-7147 E-mail:[stu\\_seikatu@jim.kit.ca.jp](mailto:stu_seikatu@jim.kit.ca.jp)

【別紙】

学生教育研究災害傷害保険・学研災付帯賠償責任保険加入証明書の 発行申請及び受取方法について

### 目次

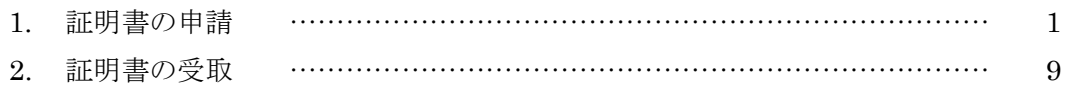

- 1. 証明書の申請
- 1-1. 「学生情報ポータル」にログインしてください。

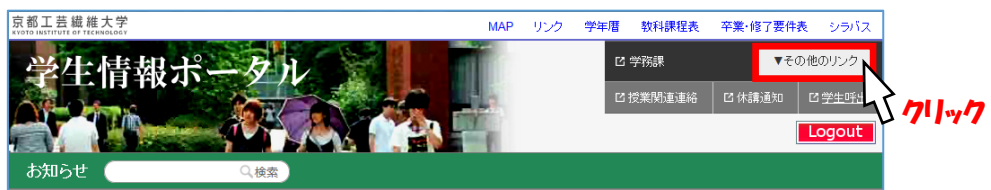

- 1-(1). インターンシップ[※1]に参加する際、証明書が必要となる場合
	- [※1] 授業科目の中に取り込まれているインターンシップは含みません。これらについては手順 1-②により申請し てください。例:KIT グローバル人材育成プログラム、グローバルインターンシップ、建築設計実務実習Ⅰ・Ⅱ、 実践プロセスデザインⅠ・Ⅱなど
	- 1-①-1. 学生情報ポータルの画面右上にある[▼その他のリンク]ボタンを押下し、学生 サービス課のメニューから「インターンシップ(就業体験)届出」リンクをクリッ クしてください。

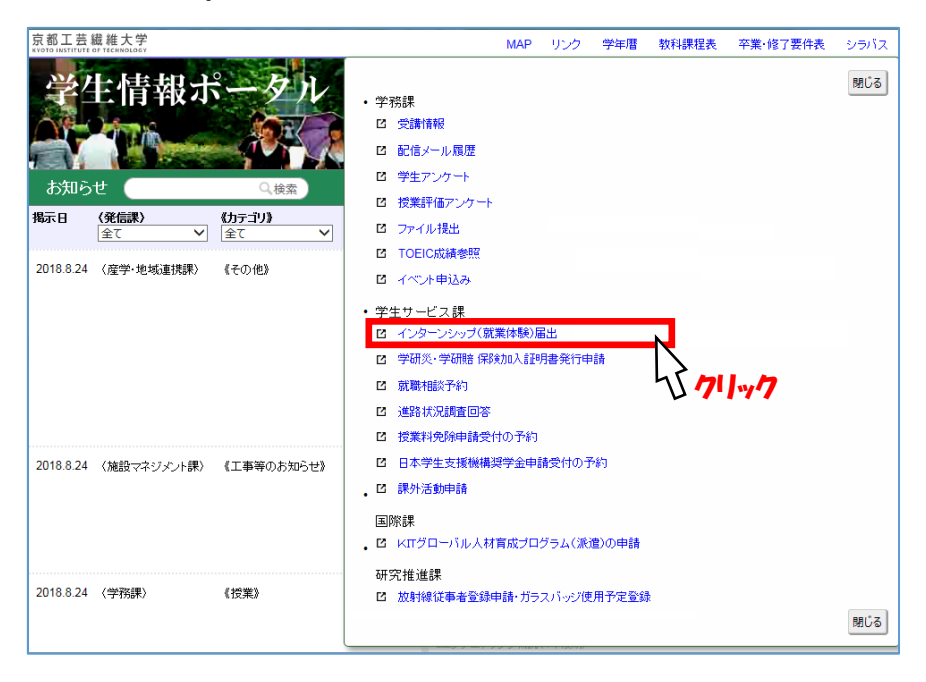

1-①-2. インターンシップ届出画面に移ります。次に[新規届出]ボタンを押下します。

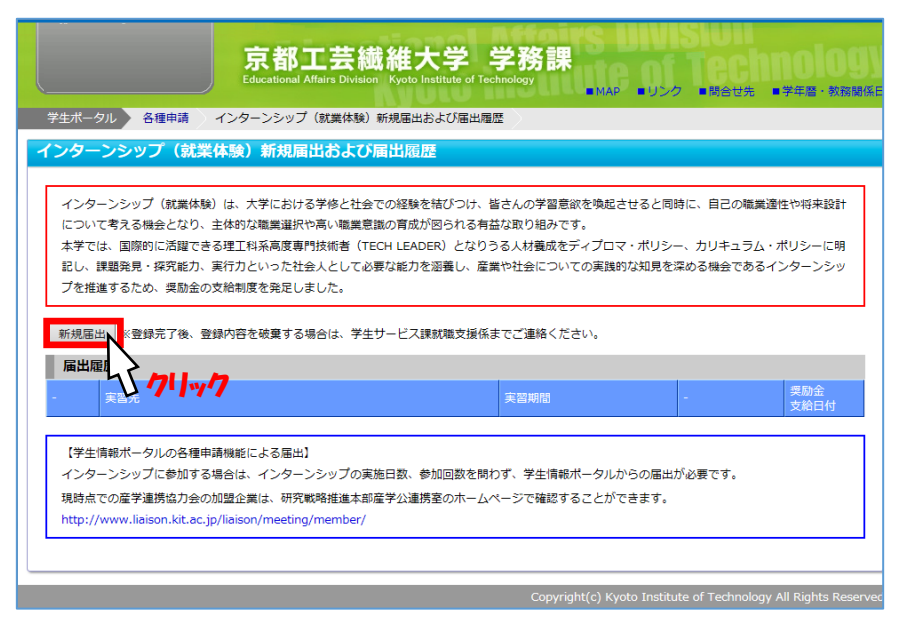

1-①-3. インターンシップ届出入力画面に移りますので、参加するインターンシップの 情報を入力してください。その際、「加入している保険の名称」欄で「学生教育研 究災害傷害保険及び学研災付帯賠償責任保険」を選択し、「保険加入証明書の発行」 欄に「要」とチェック☑したうえで、[登録]ボタンを押下してください。

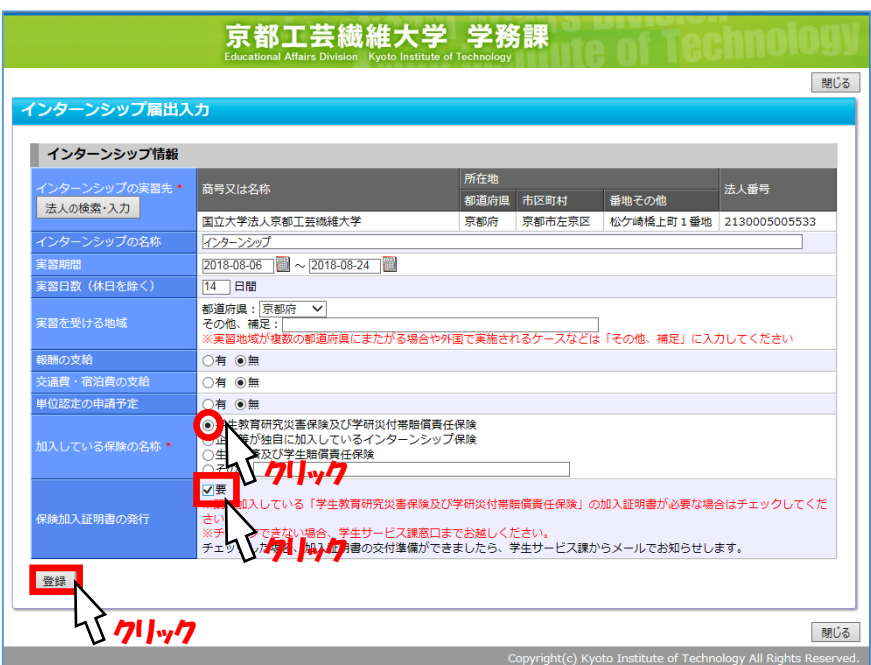

 1-①-4. 証明書の発行申請が完了しました。証明書がダウンロードできるようになり次 第、学生サービス課から発行申請者宛にお知らせメールを送信しますので、手順 2 (9 ページ)に進んでください。

- 1-②. 授業[※2]、研究のために学外の機関に出向く際、証明書が必要となる場合 [※2] 授業科目の中に取り込まれているインターンシップについては、この手順により申請してください。例:KIT グ ローバル人材育成プログラム、グローバルインターンシップ、建築設計実務実習Ⅰ・Ⅱ、実践プロセスデザイン Ⅰ・Ⅱなど
	- 1-2 1. 学生情報ポータルの画面右上にある ▼その他のリンク ボタンを押下し、学生 サービス課のメニューから「学研災・学研賠 保険加入証明書発行申請」リンク をクリックしてください。

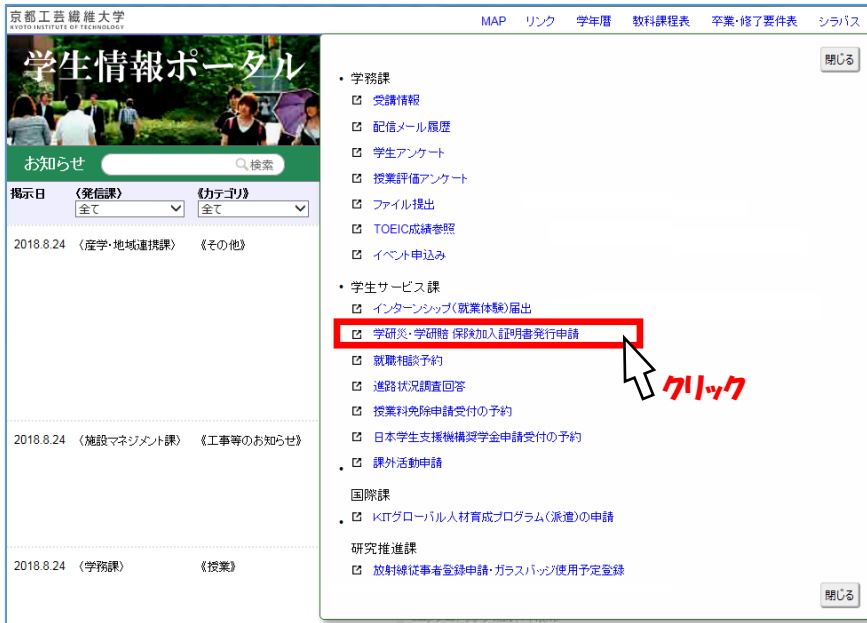

1-②-2. 保険加入証明書発行申請画面に移ります。次に、[新規申請]ボタンを押下して ください。

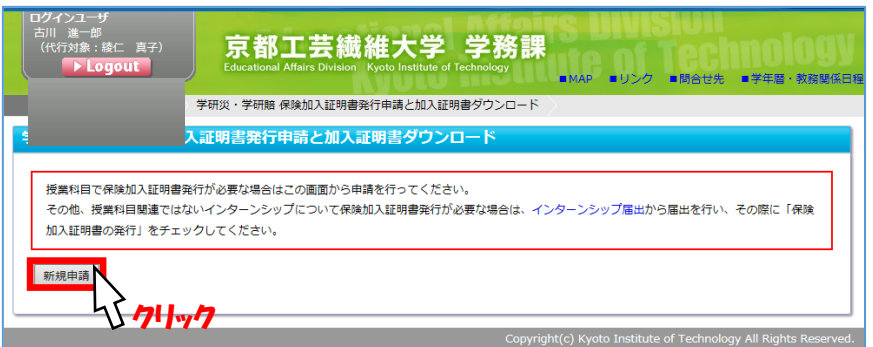

1-②-3. 証明書発行申請の詳細画面に移ります。

まず、「派遣・提出先」欄を入力します。[法人の検索・入力]ボタンを押下す ると

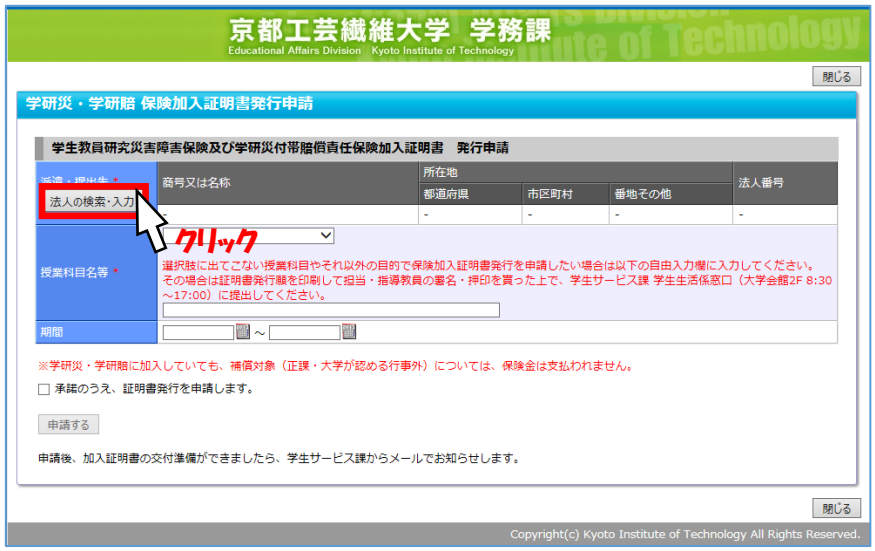

下図のような法人検索機能が表示されますので、「実習先名称キーワード」欄に法 人名などを入力し、[検索]ボタンを押下してください。

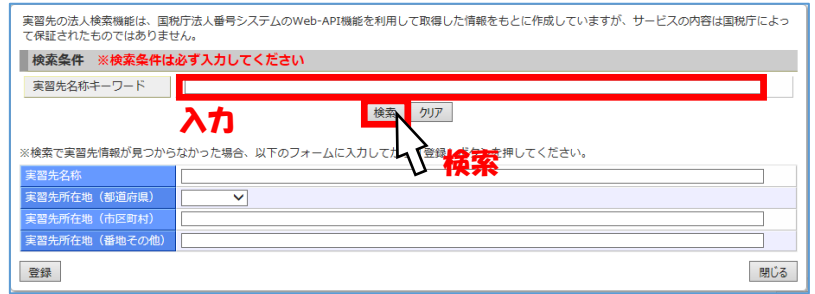

すると、下図のように検索結果が表示されますので、該当する法人の[選択]ボタ ンを押下してください。

なお、検索結果に該当する法人がない場合は、キーワードを変えて再度検索する か、フォームに任意の実習先情報を入力することもできます。この場合は[登録]ボ タンを押下して登録してください。

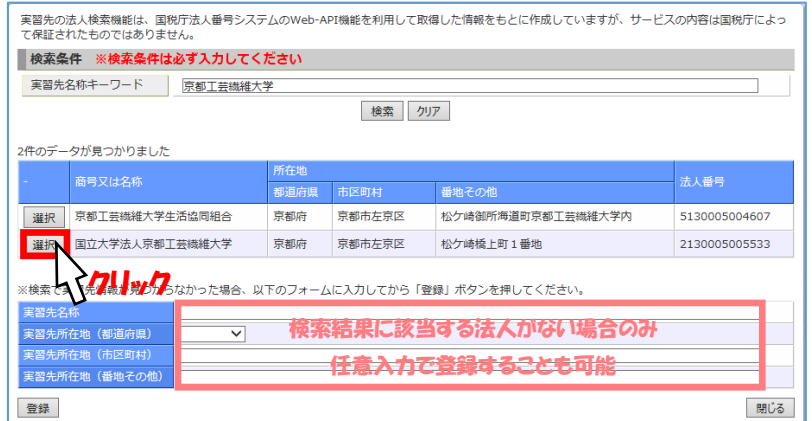

1-②-4. 次に、証明書発行を要する授業科目・活動(受講登録をしている科目、また は、任意入力する活動内容)を入力します。

まず、「授業科目名等」欄のうち、上側の欄を押下すると、

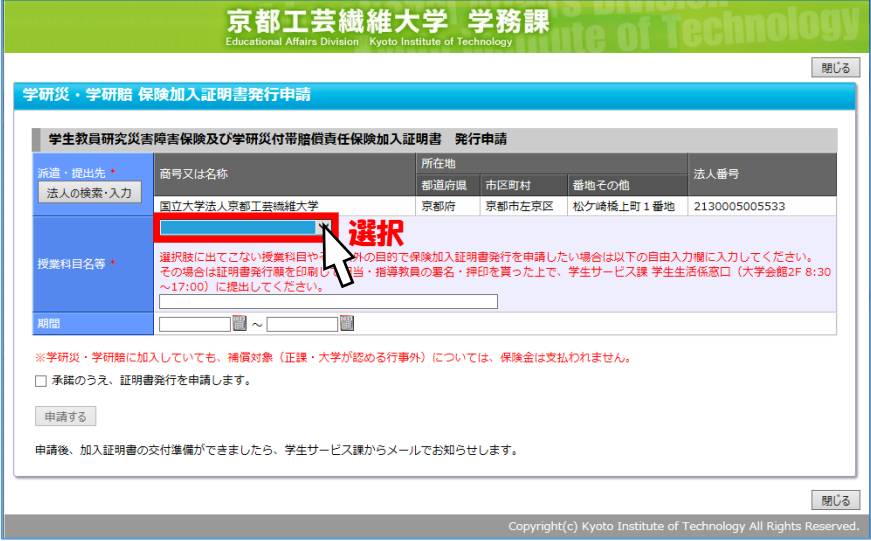

下図のように当該学期の受講登録科目が一覧表示されますので、証明書発行を

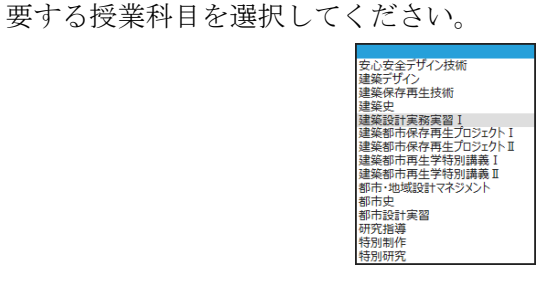

 なお、証明書発行を要する授業科目・活動が、受講登録科目一覧に見当たら ない場合は、下部の欄に任意入力することもできます。この場合は、手順 1-②- 8(7 ページ)を確認してください。

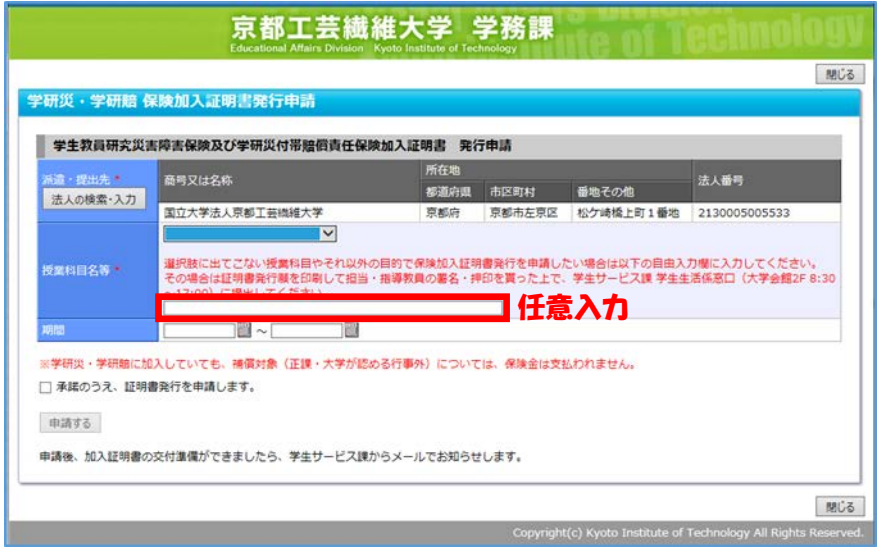

1-②-5. 「期間」欄に証明書発行を要する活動の期間を入力してください。

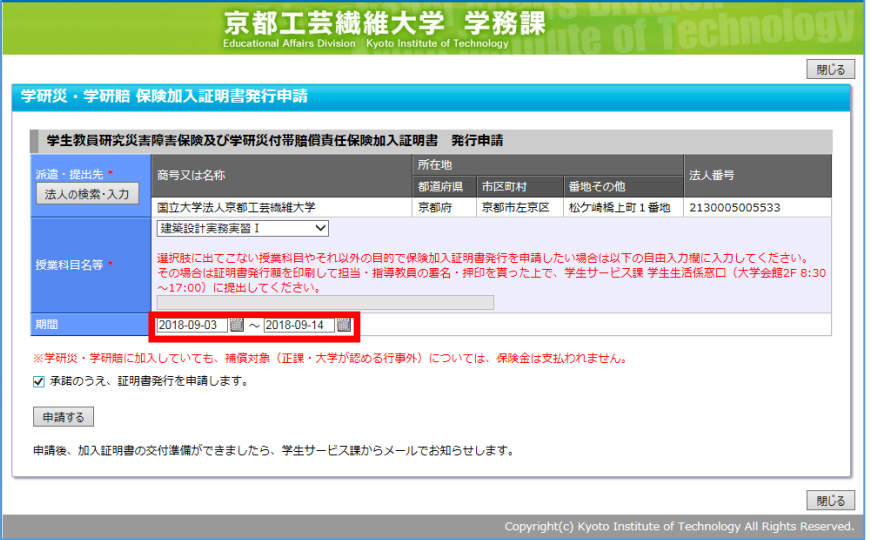

1-②-6. 最後に「学研災・学研賠に加入していても、保障対象(正課・大学が認める 行事)以外については、保険金は支払われません。」に承諾のうえ、「承諾のう え、証明書発行を申請します。」にチェック☑してください。

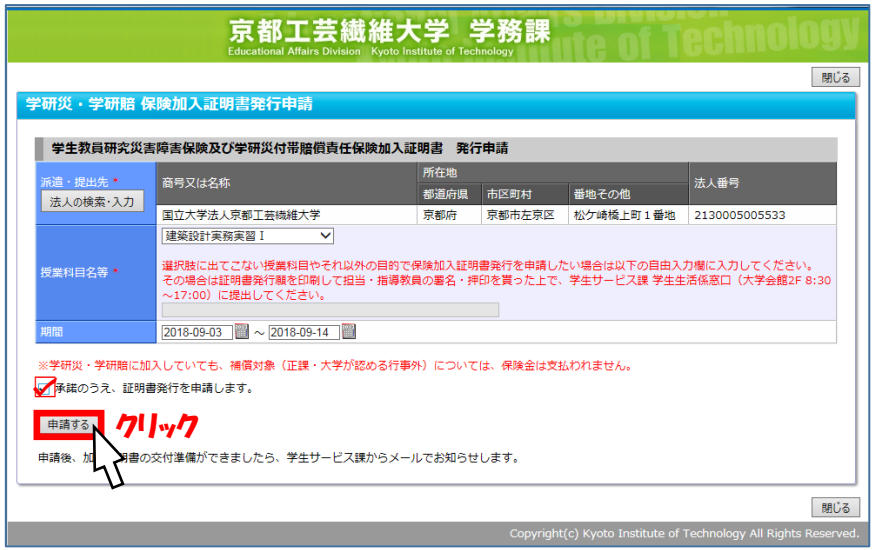

[申請する]ボタンを押下すると下図メッセージが表示されますので、[OK]ボタ ンを押下してください。

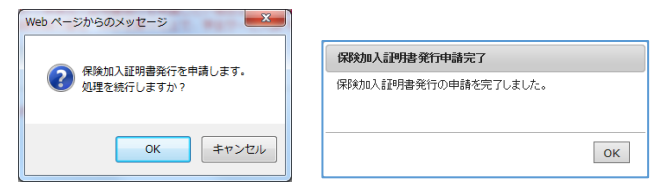

1-②-7. 証明書の発行申請が完了しました。証明書がダウンロードできるようになり 次第、学生サービス課から発行申請者宛にメールでお知らせしますので、手順 2(9ページ)に進んでください。

# <参考>

証明書発行申請後、証明書の受取が可能になる(承認メールが送信される)までに、 数日(土曜・日曜・祝日等を除く 3 営業日ほど)を要しますので、ご留意願います。

以下の手続きは、証明書発行を要する授業科目・活動について、「授業科目名等」欄に任 意入力した場合のみ、参照してください。

 1-②-8. なお、証明書発行を要する授業科目・活動について「授業科目名等」欄に任意 入力した場合のみ、下図(ア)~(エ)のような[申請する]ボタン及び[OK]ボタンの押 下を経て、「証明書発行願」の様式をダウンロードするための画面(オ)が表示され ます。

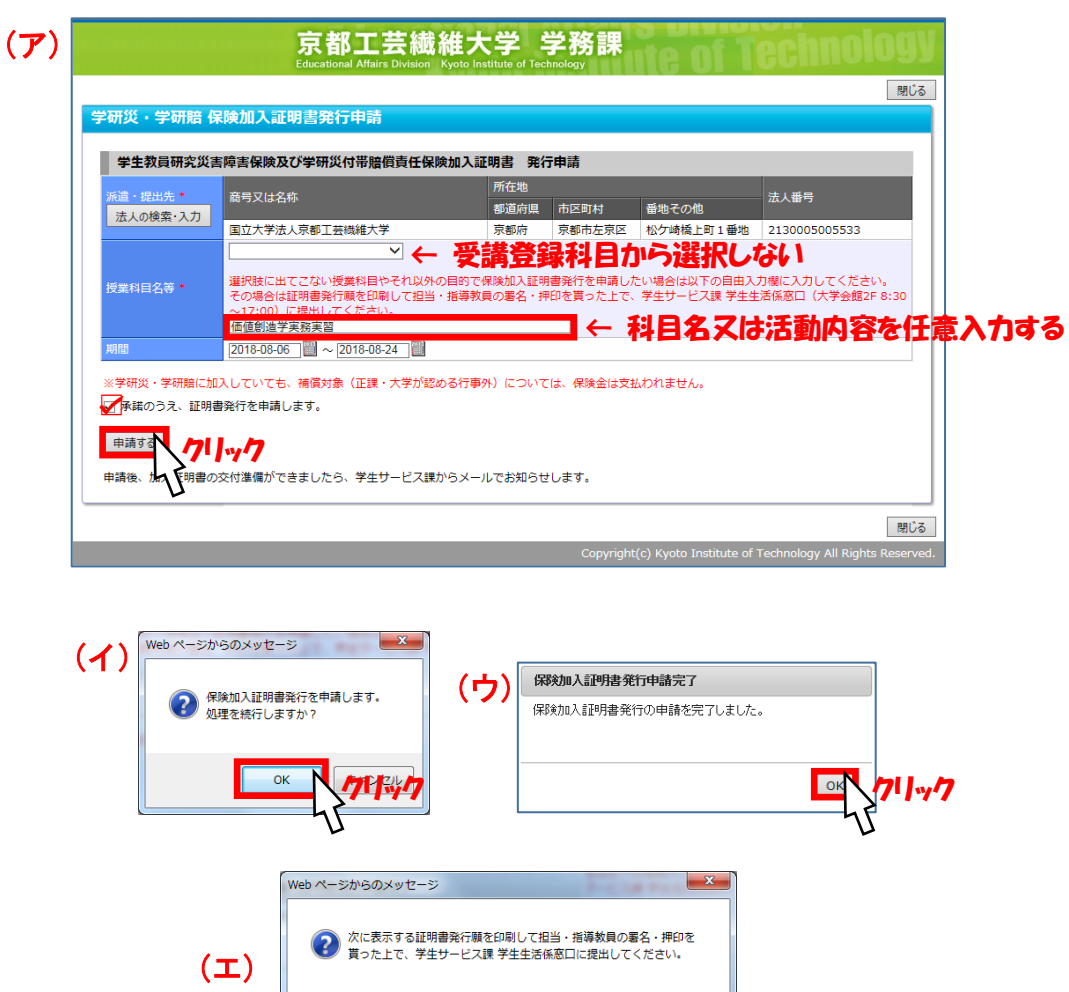

クリック

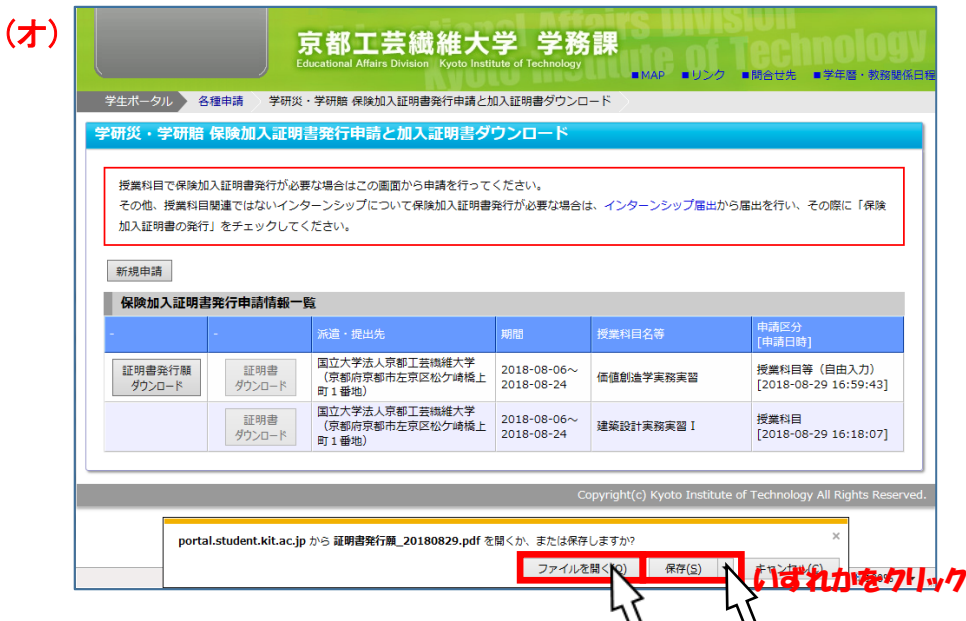

この画面が表示されたら、証明書発行願をダウンロードするよう、メッセージ が表示されていますので、[ファイルを開く(O)]ボタン又は[保存(S)]ボタンを押下 し、ダウンロードしてください。

下図はダウンロードされた「証明書発行願」のサンプルです。証明書発行願 は、各自の環境で印刷し、太枠内に授業担当教員又は研究指導教員の署名・押 印を貰ったうえで、学生サービス課学生生活係窓口(大学会館2階)又は福知 山キャンパス事務室まで提出してください。

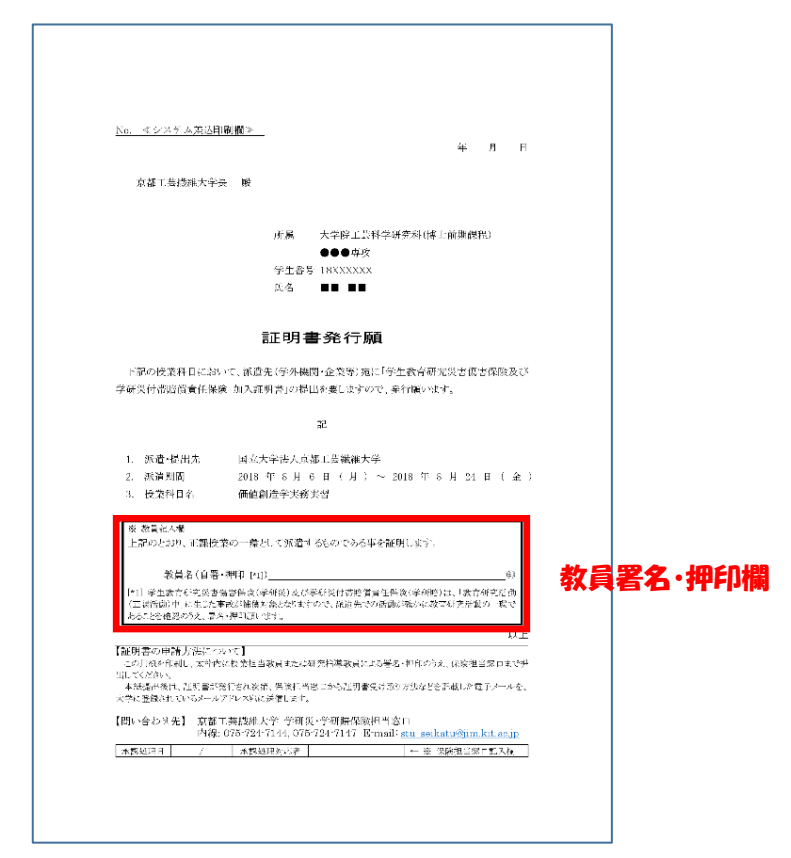

1-②-9. 上記証明書発行願の提出後、証明書がダウンロードできるようになり次第、学 生サービス課から発行申請者宛にメールでお知らせしますので、手順 2 に進んで ください。

## 2. 証明書の受取

証明書がダウンロードできるようになり次第、学生サービス課から発行申請者 宛にメールにてお知らせしますので、メール受信後、次の手続きにより証明書を 受取してください。

なお、申請時に「インターンシップ(就業体験)届出」から申請した学生につ いても、「学研災・学研賠 保険加入証明書発行申請」から受取してください。

2-1. 「学生情報ポータル」にログインしてください。

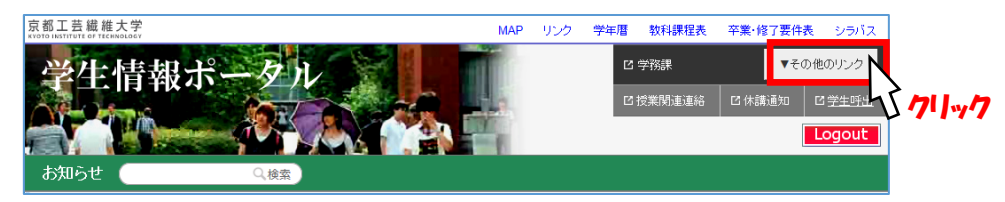

2-2. 学生情報ポータルの画面右上にある[▼その他のリンク]ボタンを押下し、学生 サービス課のメニューから「学研災・学研賠 保険加入証明書発行申請」リンク をクリックしてください。

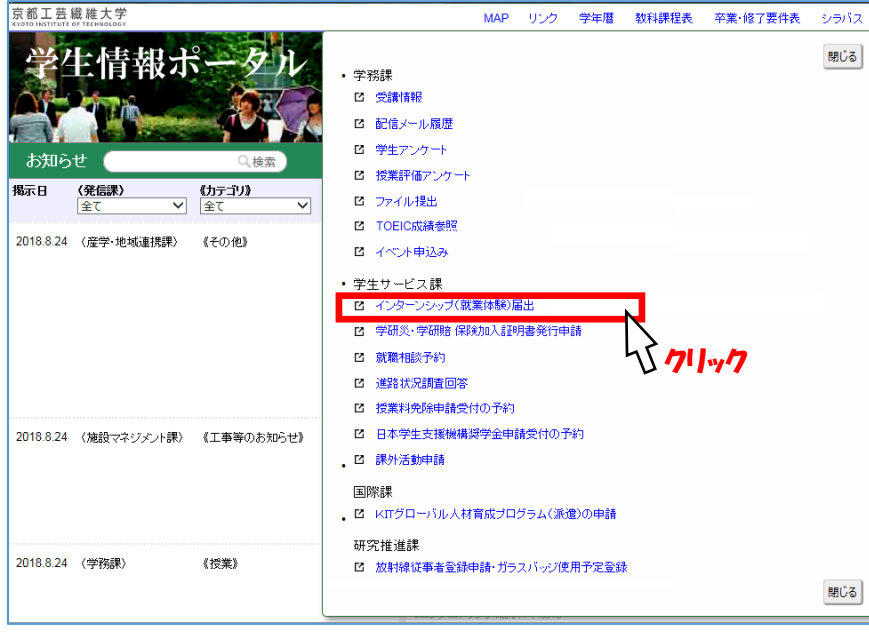

2-3. 保険加入証明書発行申請画面に移ります。次に、証明書発行申請情報一覧にある [証明書ダウンロード]ボタンを押下すると、証明書の PDF データがダウンロード できますので、各自印刷してください。

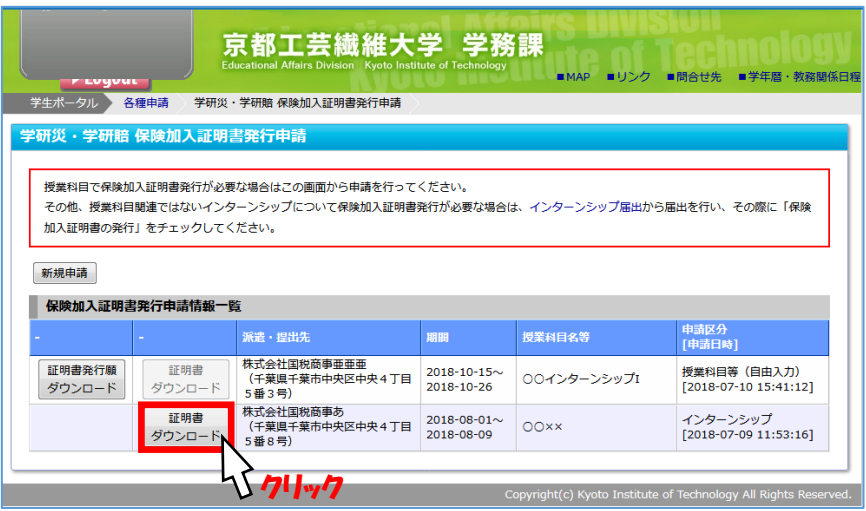

証明書は、下図のように A4 縦向き 2 枚で構成されています。印刷は、片面印刷 2 枚又は両面印刷 1 枚どちらでも差し支えありません。片面印刷の場合は、2 枚共 に印刷して、ホッチキスなどで一体となるようにすることを推奨します。

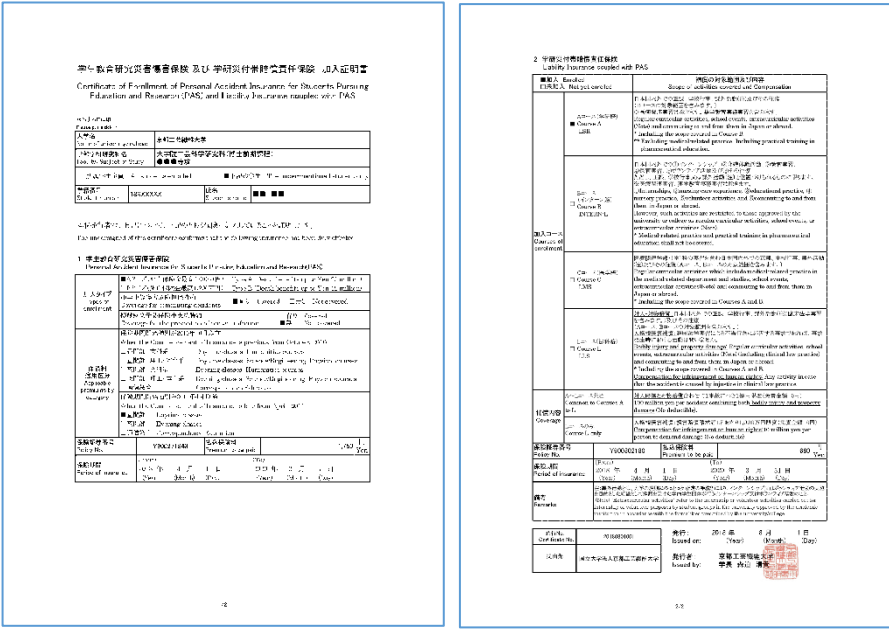

なお、印刷方法など不明な点があれば、学生サービス課学生生活係窓口まで一報 願います。(学生サービス課事務室でも印刷ができます。詳細は窓口まで。)